# RSA<sup>®</sup> NETWITNESS<sup>®</sup> Logs Implementation Guide

Digital Guardian 6.1

Daniel R. Pintal, RSA Partner Engineering Last Modified: January 23, 2019

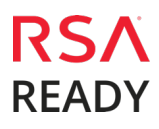

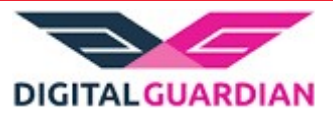

# Solution Summary

Digital Guardian is a comprehensive and proven Enterprise Information Protection platform. Digital Guardian serves as the cornerstone for policy driven, data-centric security by enabling organizations to solve the information risk challenges that exist in today's highly collaborative and mobile business environment. Digital Guardian's proven architecture makes it possible to implement a datacentric security framework from which business and IT managers can:

- Utilize actionable decision support reporting to assess the risk associated with the sharing of sensitive data, enabling managers to make informed business decisions and create effective data security policies
- Implement automated policy driven information protection controls, driving accountability down to the user resulting in voluntary compliance and increased risk aware behavior
- Alert, block and record high risk behavior ultimately preventing costly and damaging data loss incidents

With the RSA integration, Digital Guardian provides a rich data stream from laptops, desktops and servers, including a forensic log of data usage events, such as the user and application which accessed the data, the data event that occurs, and the classification of the data itself. Taking this data stream into RSA allows correlation with other security event data from the network, enterprise applications and other backend systems, dramatically increasing visibility for insider threat, malware detection and containment use cases.

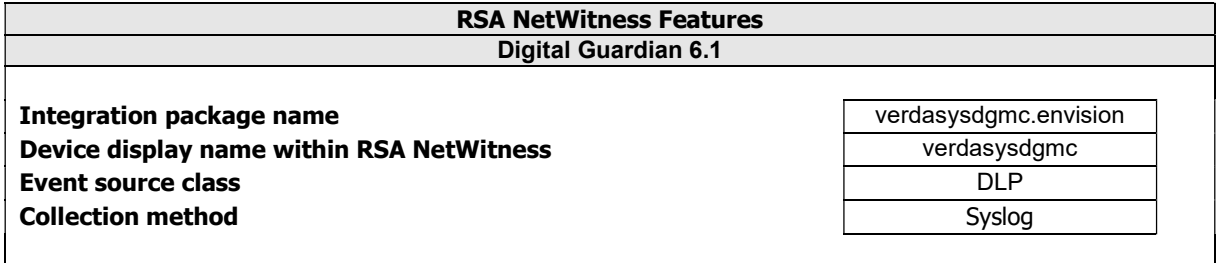

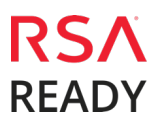

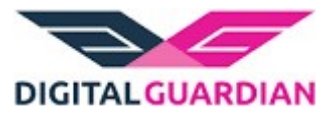

# RSA NetWitness Community

The RSA NetWitness Community is an online forum for customers and partners to exchange technical information and best practices with each other. The forum also contains the location to download the NetWitness Integration Package for this guide. All NetWitness customers and partners are invited to register and participate in the RSA NetWitness Community.

Once you have downloaded the NetWitness Integration Package, the next steps are to deploy this on all log decoders. For steps to disable or remove the NetWitness Integration Package, please refer to the **Appendix** of this Guide.

The RSA Netwitness package consists of the following files:

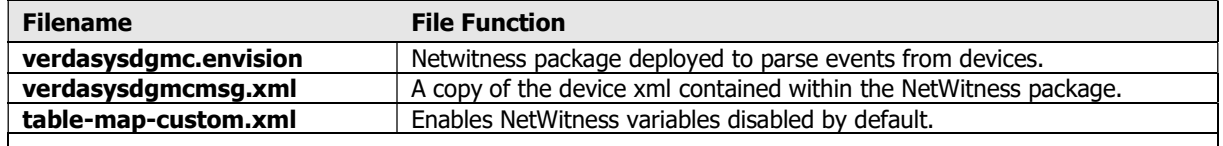

## Release Notes

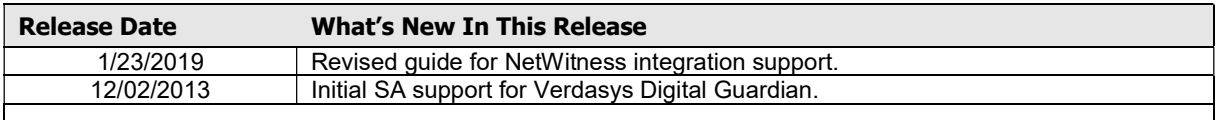

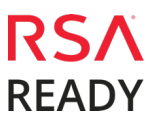

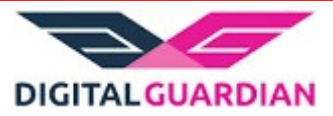

# RSA NetWitness Configuration

#### Deploy the enVision Config File

In order to use RSA Partner created content, you must first deploy the *Envision Config File* from the NetWitness Live module. Log into RSA NetWitness and perform the following actions:

> Important: Using this procedure will overwrite the existing table\_map.xml.

- 1. From the NetWitness menu, select Live > Search.
- 2. In the keywords field, enter: **Envision**.
- 3. NetWitness will display the Envision Config File in Matching Resources.
- 4. Select the checkbox next to **Envision Config File**.

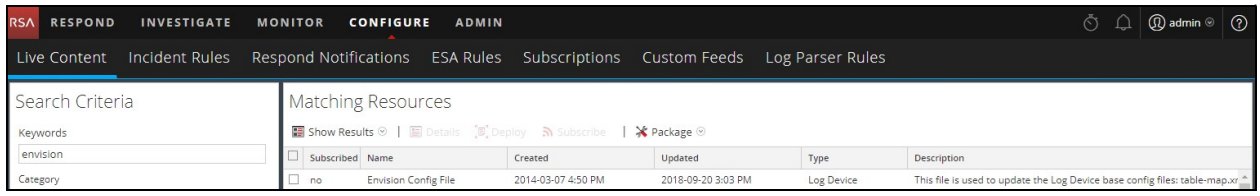

5. Click Deploy in the menu bar.

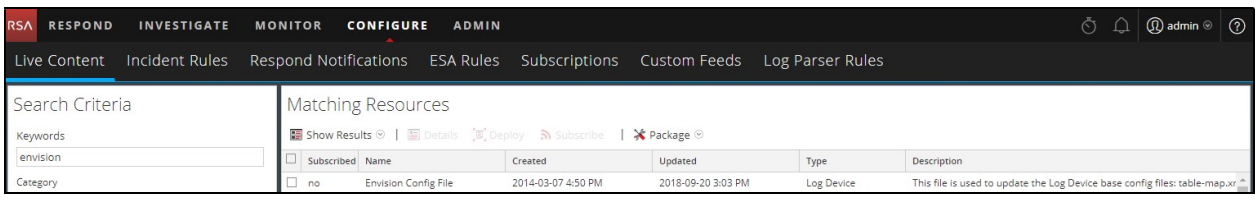

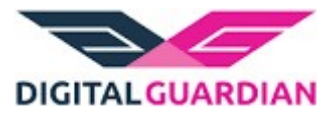

6. Select Next.

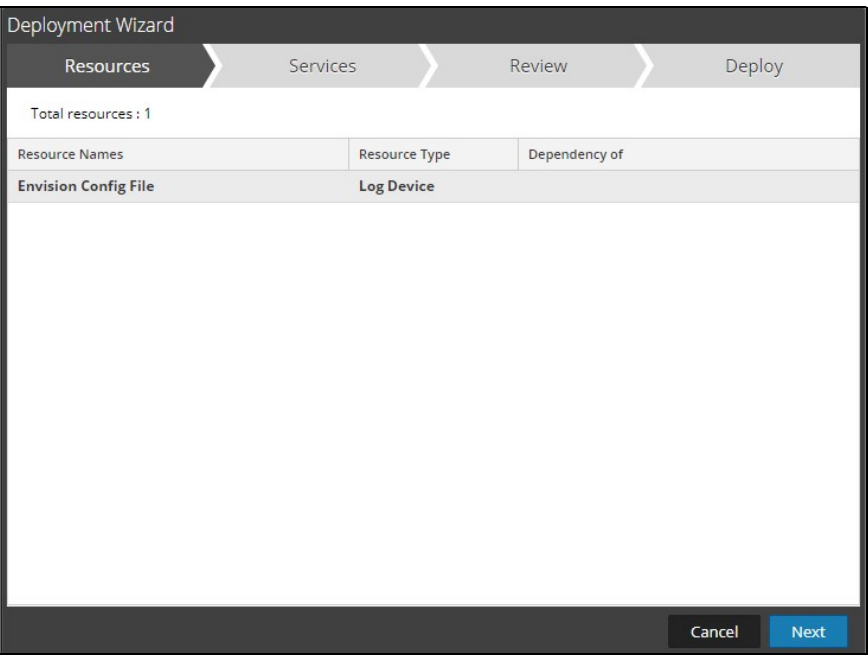

7. Select the Log Decoder and select Next.

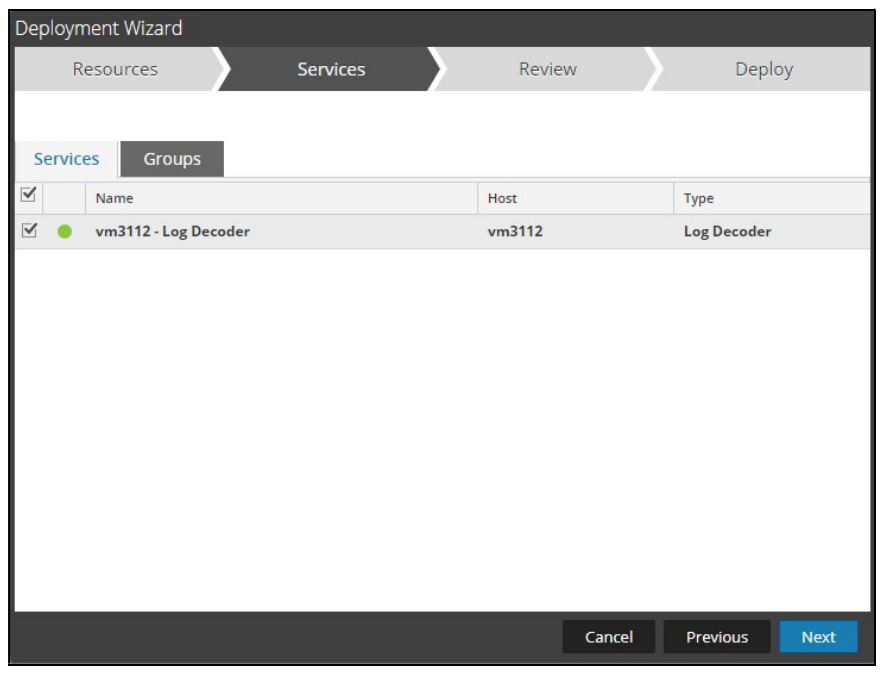

Important: In an environment with multiple Log Decoders, deploy the Envision Config File to each Log Decoder in your network.

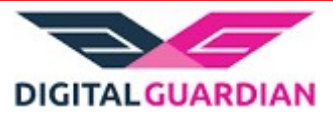

8. Select Deploy.

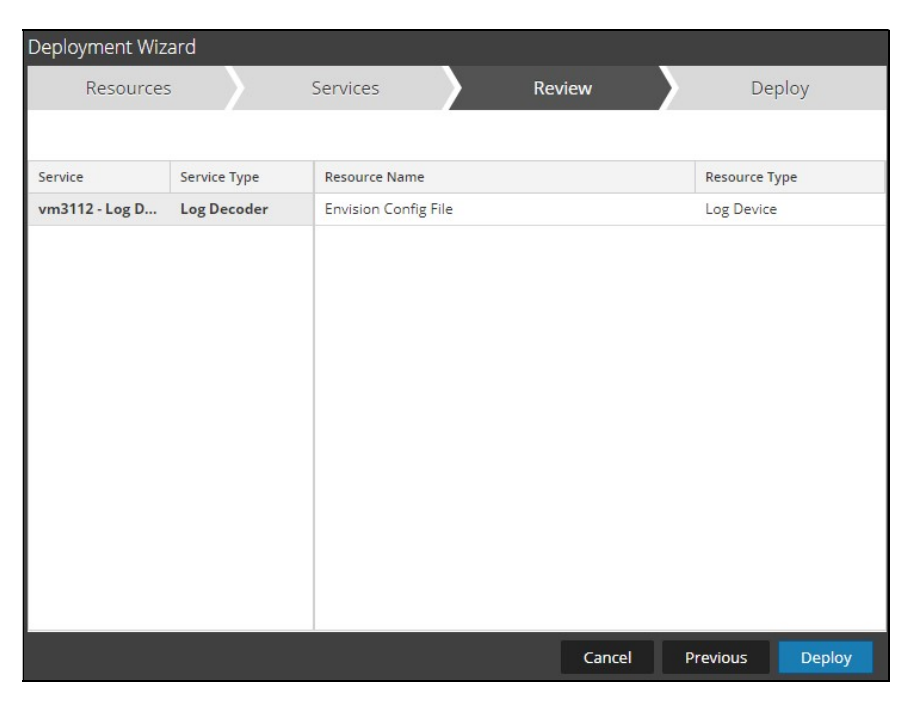

9. Select Close, to complete the deployment of the Envision Config file.

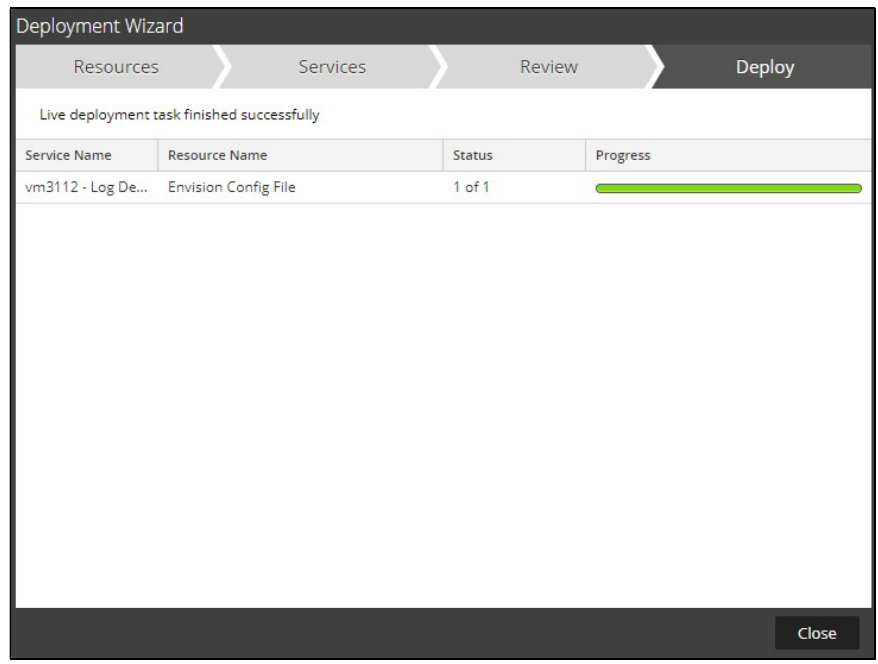

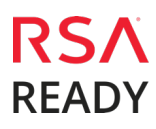

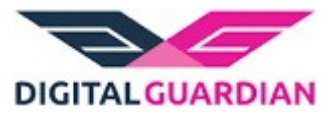

### Deploy the RSA NetWitness Integration Package

After completing the previous section, **Deploy the enVision Config File**, you can now deploy the NetWitness Integration Package. Download the appropriate RSA Partner Integration Package, then log into RSA NetWitness to perform the following actions:

1. From the NetWitness menu, select Admin > Services.

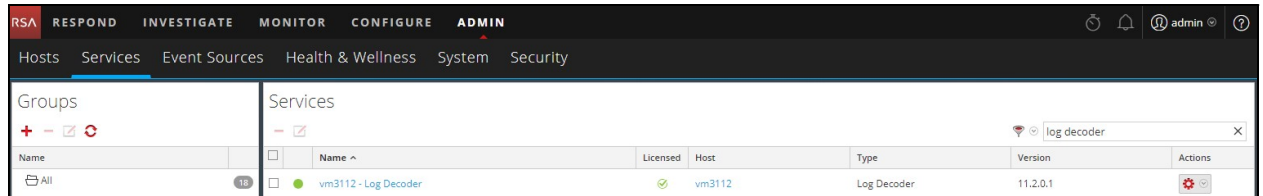

2. Select your Log Decoder from the list, select View > Config.

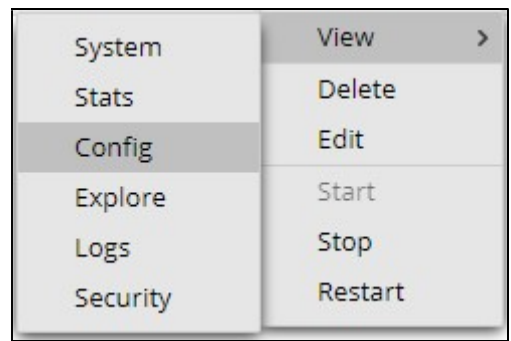

Important: In an environment with multiple Log Decoders, repeat on the deployment of the RSA Partner Integration Package on each Log Decoder.

3. Select the **Parsers** tab and click the **Upload** button.

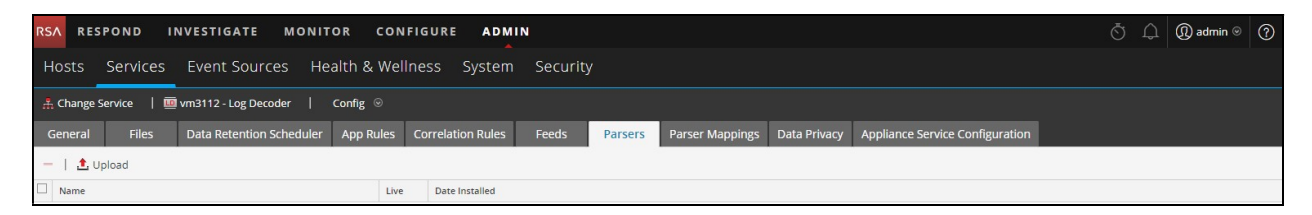

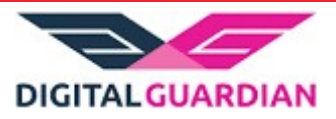

4. From the *Upload Parsers* window, click the  $\pm$  **Add** button and select the *.envision* file.

Important: The .envision file is contained within the .zip file

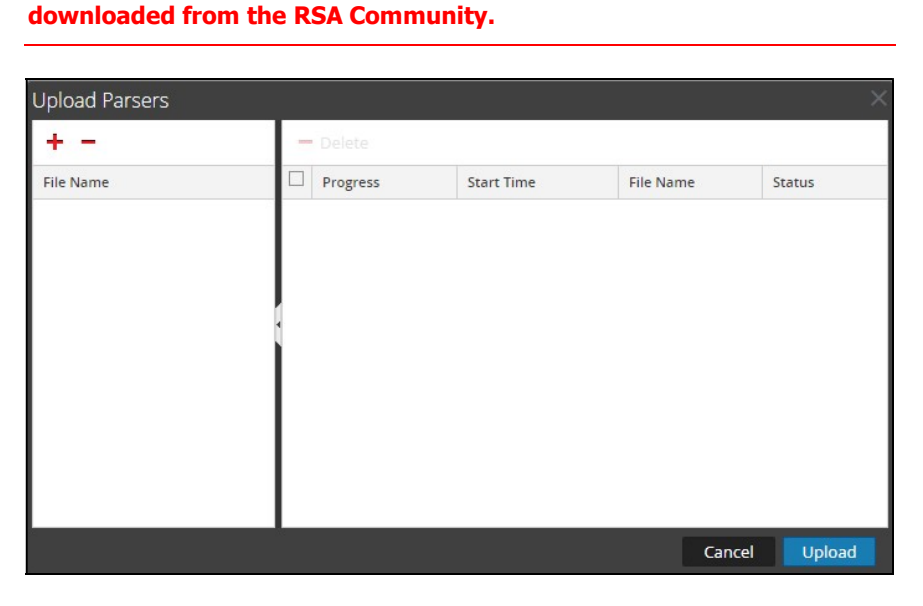

5. Under the file name column, select the integration package name and click Upload.

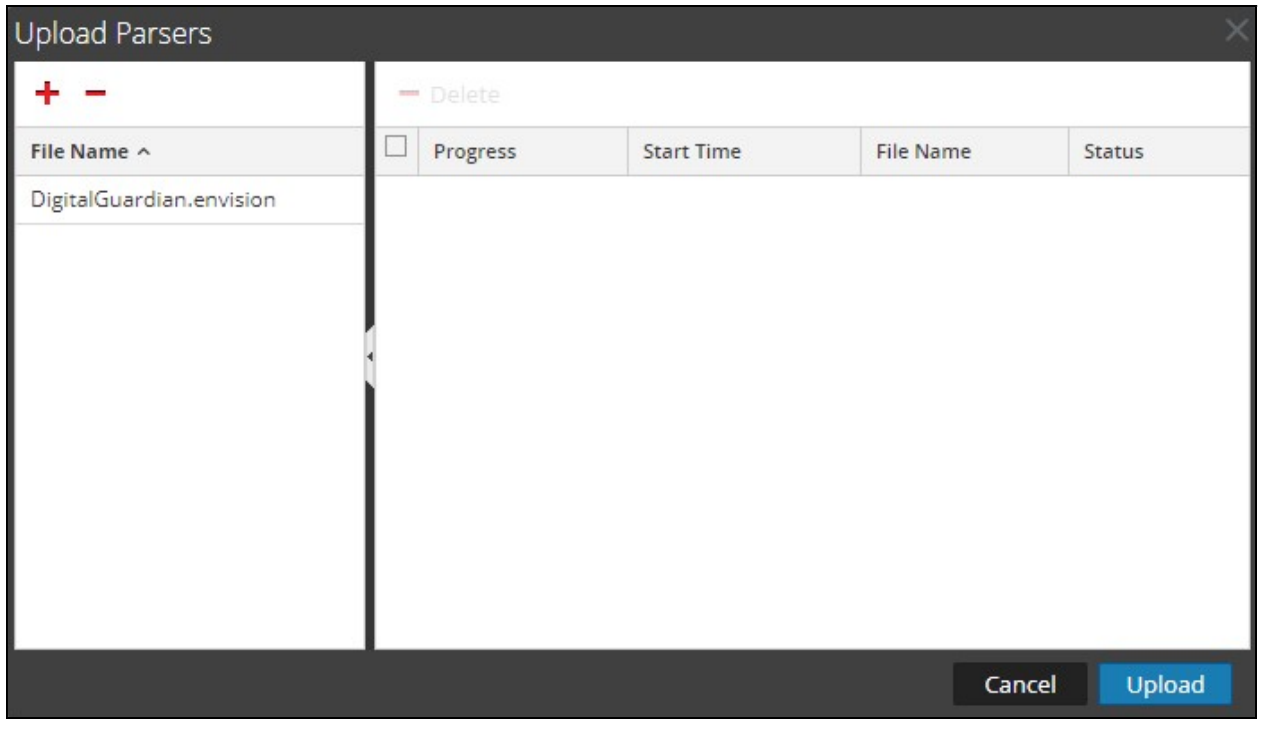

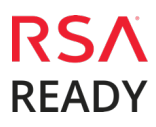

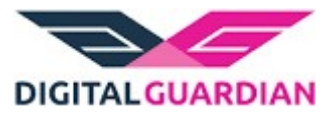

6. Select Cancel to complete.

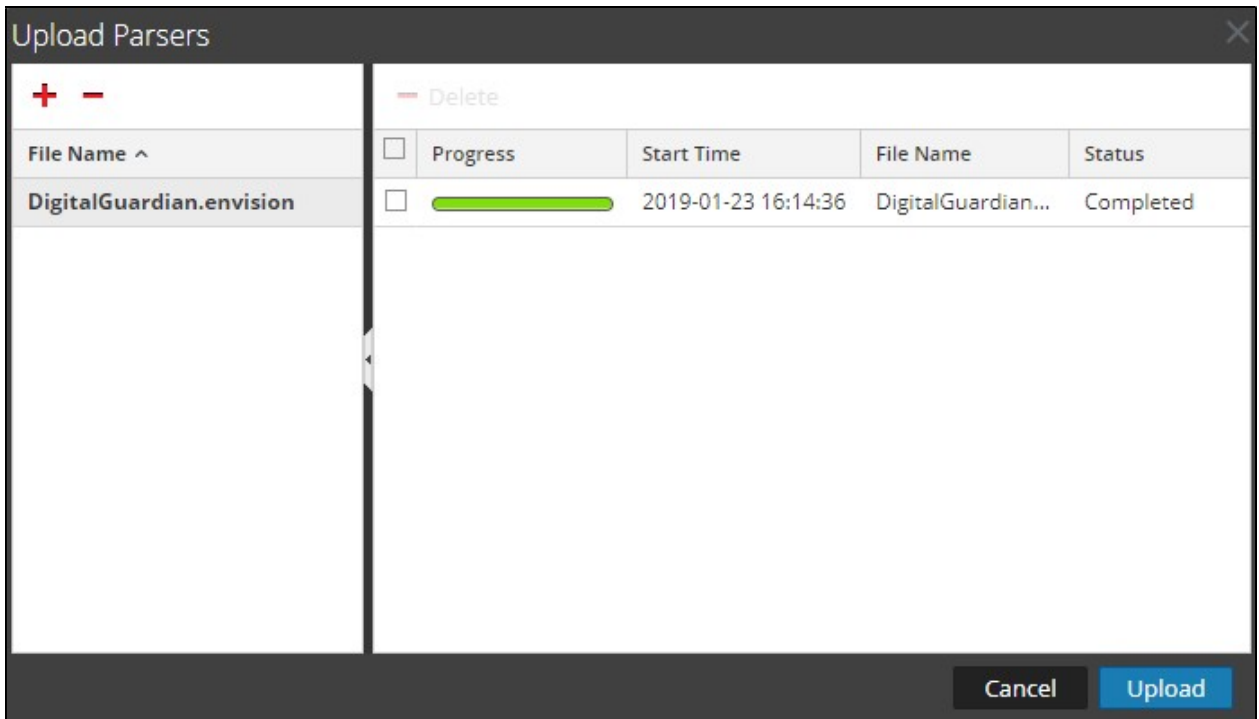

7. Connect to the RSA NetWitness Log Decoder Server using WinSCP. Copy the table-map-custom.xml file from the contents of the .zip file to the /etc/netwitness/ng/envision/etc folder. If the table-mapcustom.xml file already exists on the Log Decoder(s), copy only the contents between the <mappings>…</mappings> to the table-map-custom.xml file located on the Log Decoder.

> Important: Failure to utilize the contents of the table-mapcustom.xml will result in keys not being displayed within Investigator.

8. Navigate to Admin > Services and check the Log Decoder(s) then click Restart.

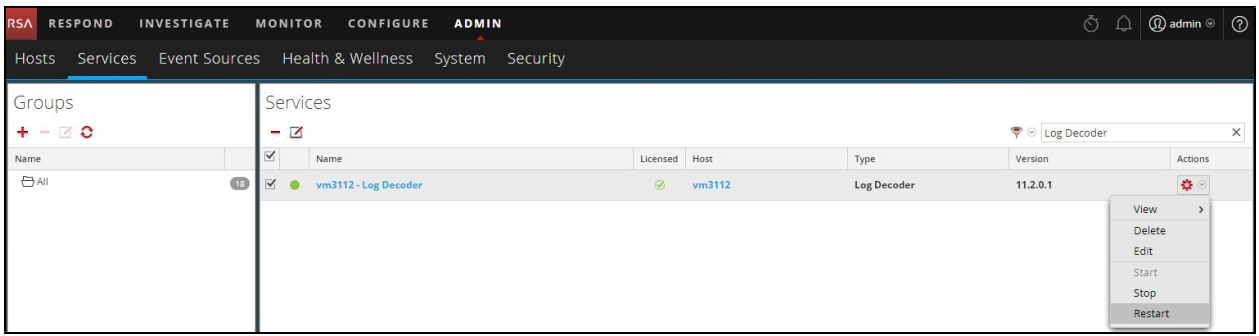

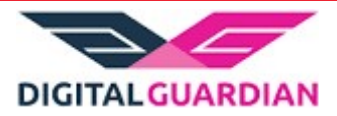

9. Navigate to Admin > Services and check the Log Decoder(s) then click View> Config.

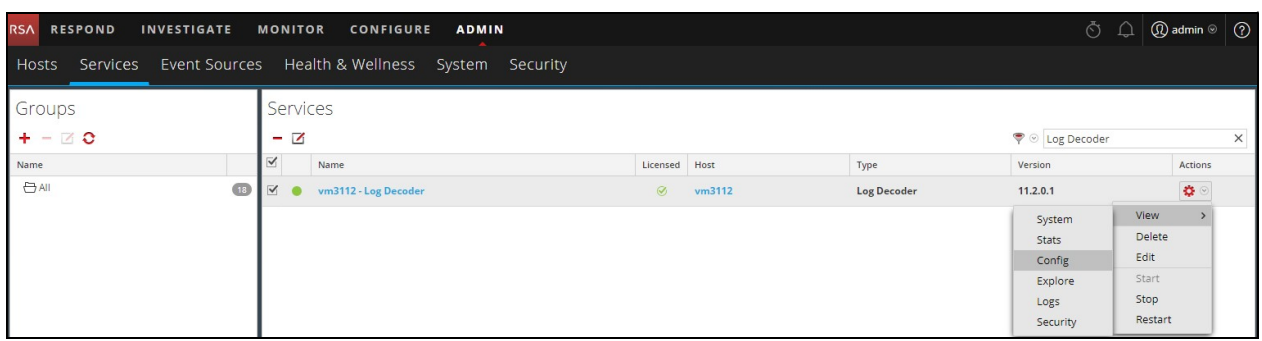

10. The new device is listed under the Log Decoder(s) General Tab within the Service Parsers Configuration.

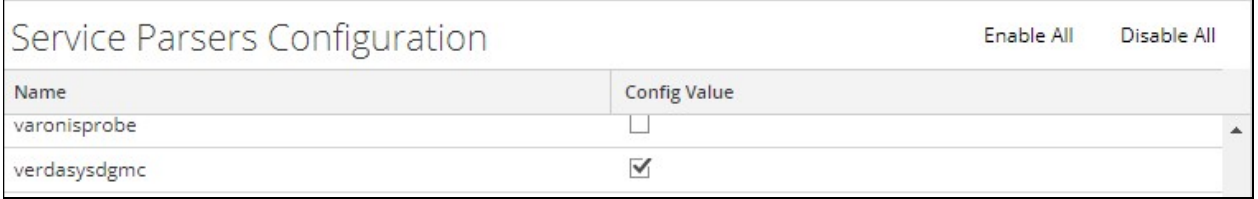

11. The Log Decoder is now ready to parse events for this device.

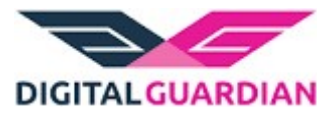

# Partner Product Configuration

#### Before You Begin

This section provides instructions for configuring the Digital Guardian with RSA NetWitness. This document is not intended to suggest optimum installations or configurations.

It is assumed that the reader has both working knowledge of all products involved, and the ability to perform the tasks outlined in this section. Administrators should have access to the product documentation for all products in order to install the required components.

All Digital Guardian components must be installed and working prior to the integration. Perform the necessary tests to confirm that this is true before proceeding.

> Important: The configuration shown in this Implementation Guide is for example and testing purposes only. It is not intended to be the optimal setup for the device. It is recommended that customers make sure Digital Guardian is properly configured and secured before deploying to a production environment. For more information, please refer to the Digital Guardian documentation or website.

### Digital Guardian Configuration

- 1. Log in to the Digital Guardian Management Console.
- 2. Use the workspace > data export tab use the Hostname/IP address of the RSA Security Analytics server. Use the data export type Syslog.

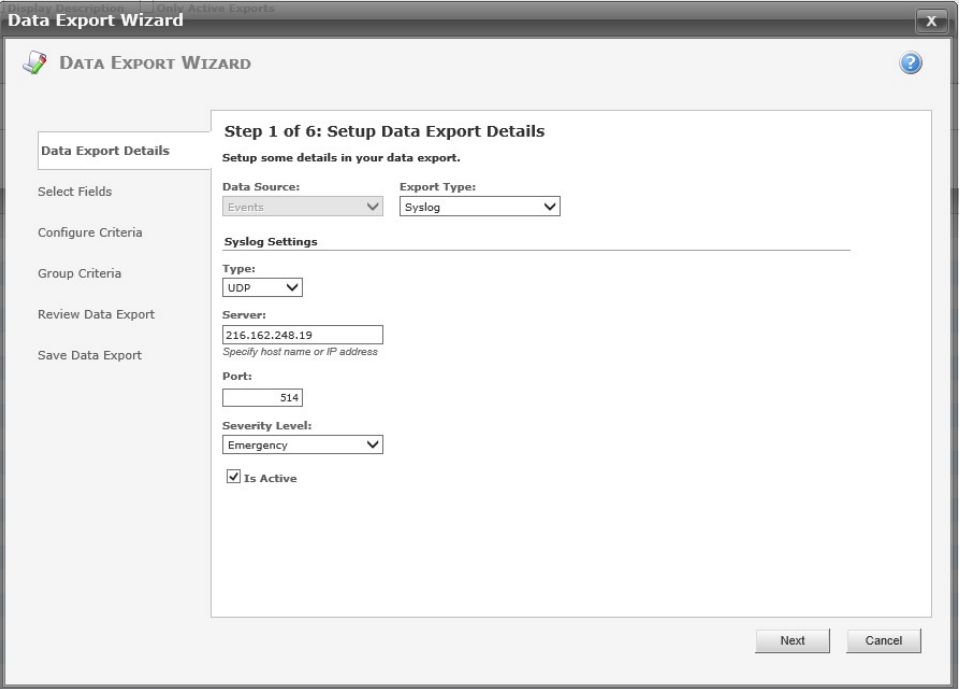

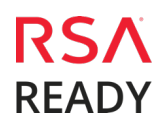

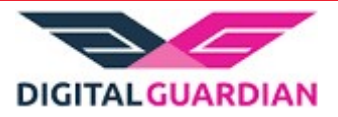

3. Select only the following 63 fields to export. All fields must be selected. The alert severity field will be mapped to the magnitude field in Security Analytics. If the there is no severity, then the Syslog severity will be mapped.

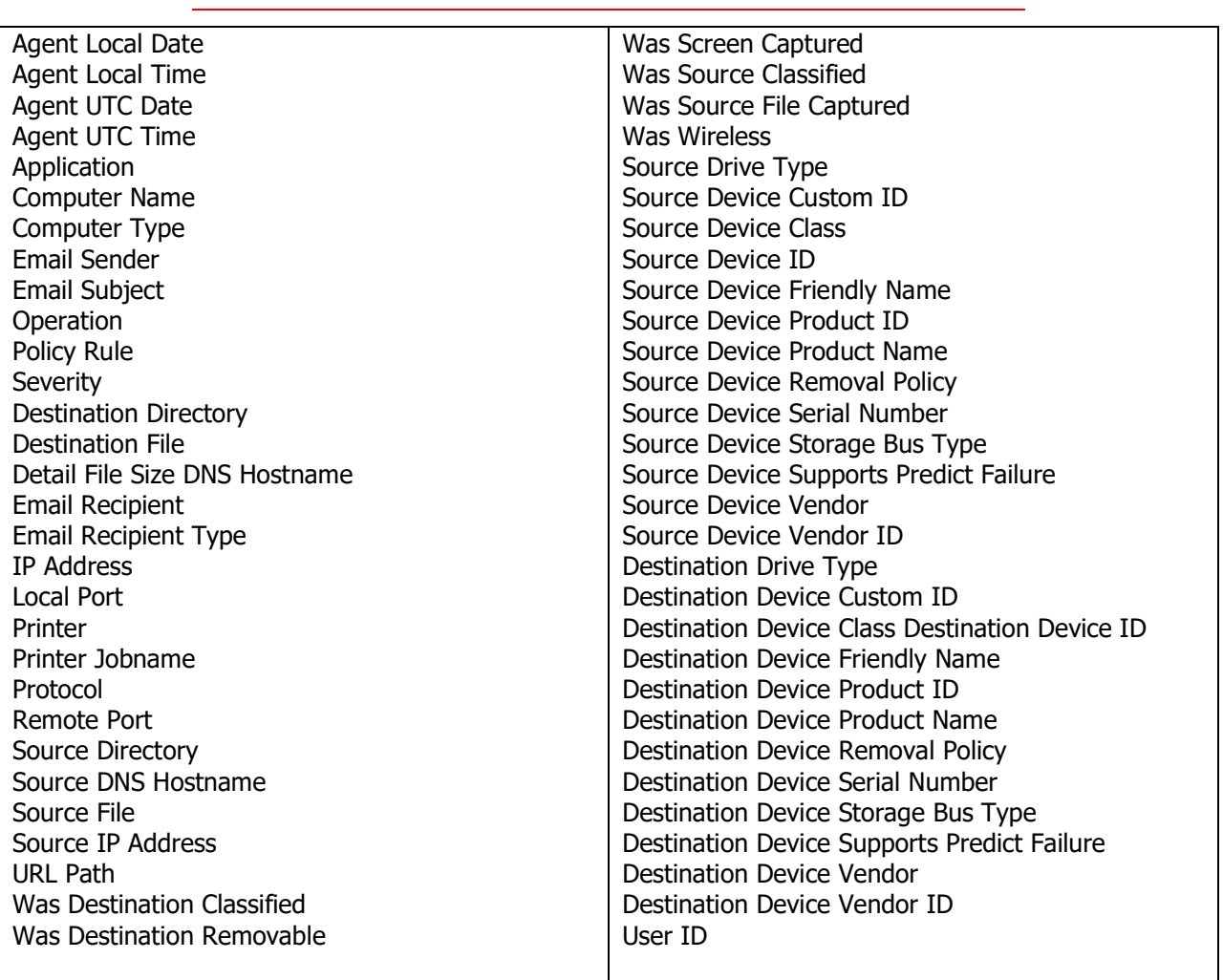

#### Important: All 63 Fields must be selected alphabetically as shown above or log messages will not parse correctly within NetWitness.

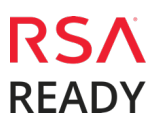

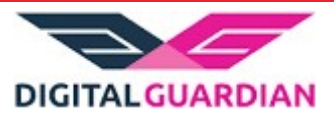

4. Choose and configure the search criteria. By default, the Criteria field is blank. Selecting the criteria limits the amount of data exported. If no criterion is selected Digital Guardian will export all data (not recommended).

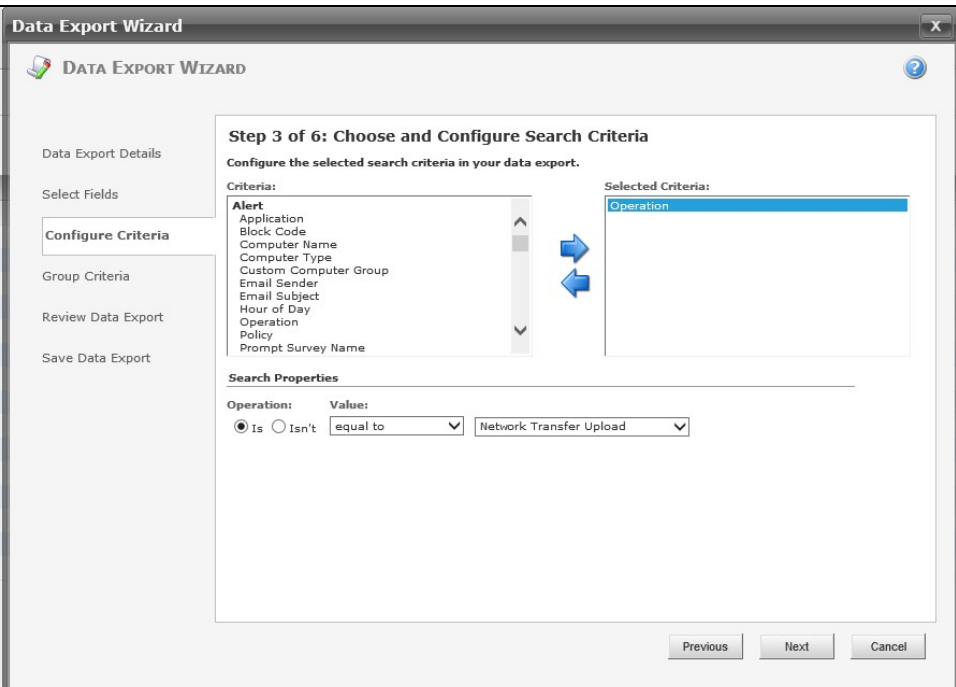

5. Group the selected criteria (optional). By default, the Criteria field is blank.

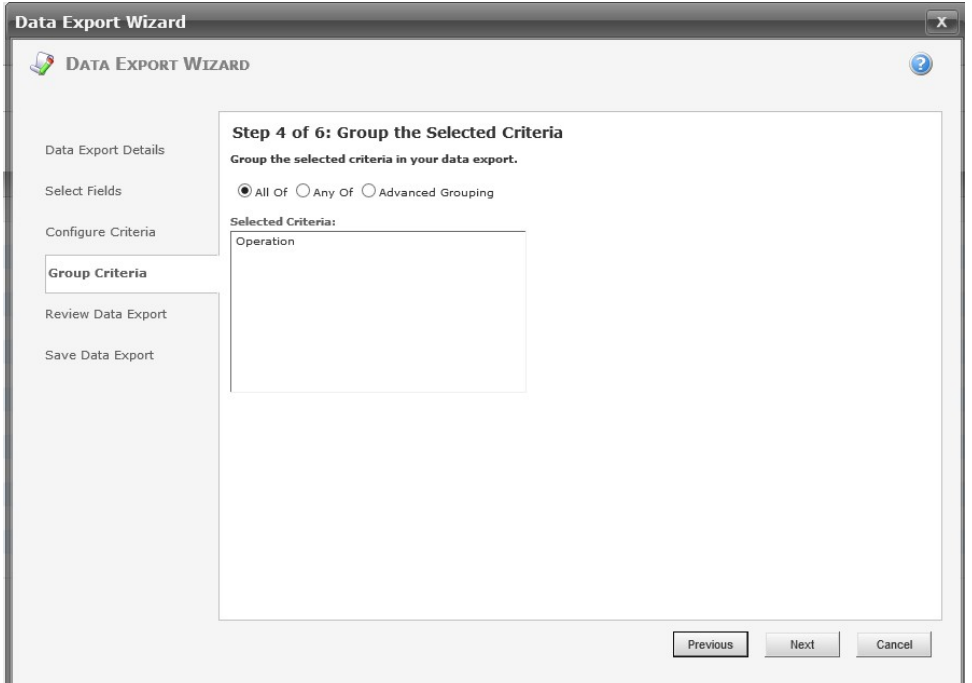

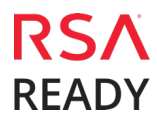

#### Digital Guardian Digital Guardian 6.1

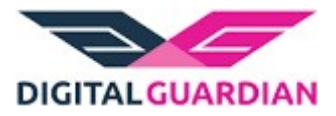

6. Review the data export. A Test Query ensures the database runs properly.

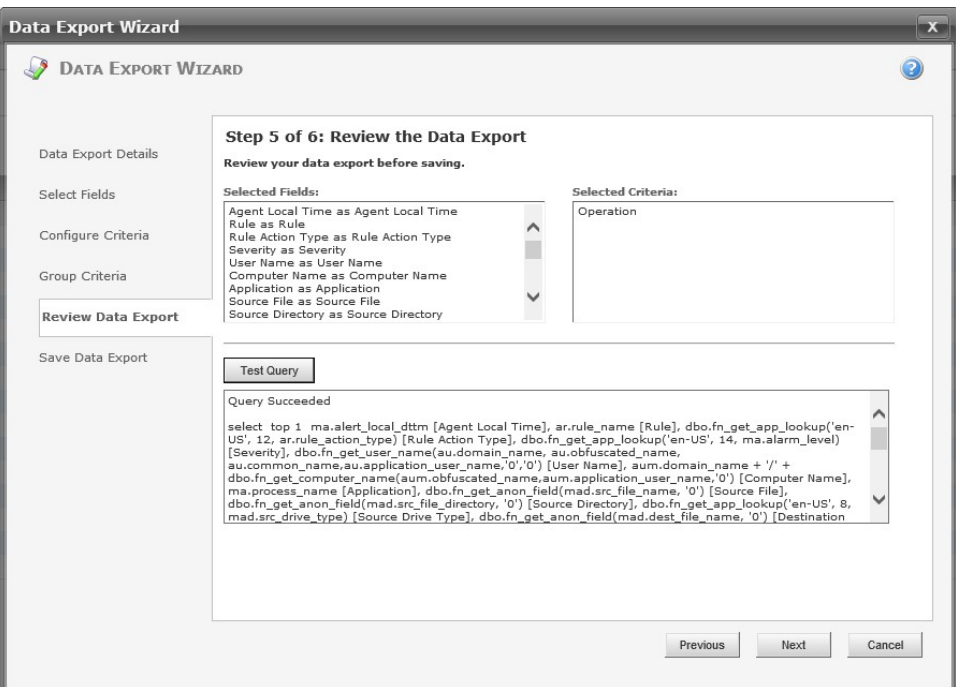

7. Save the data export. Click Finish.

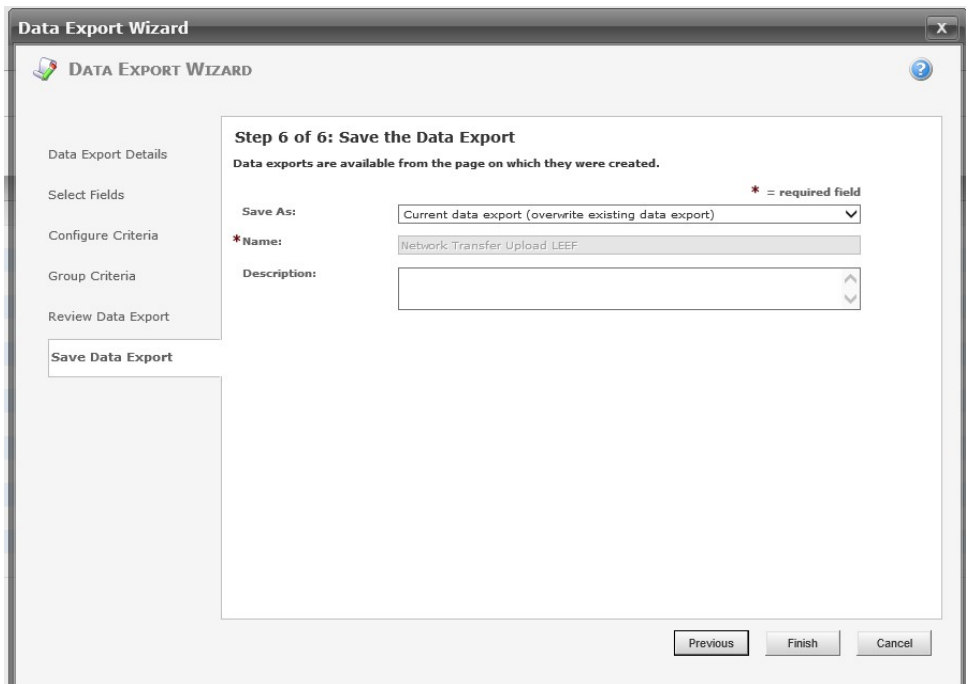

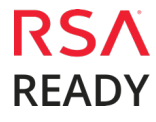

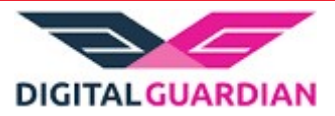

# Certification Checklist for RSA NetWitness

Date Tested: December 2, 2013

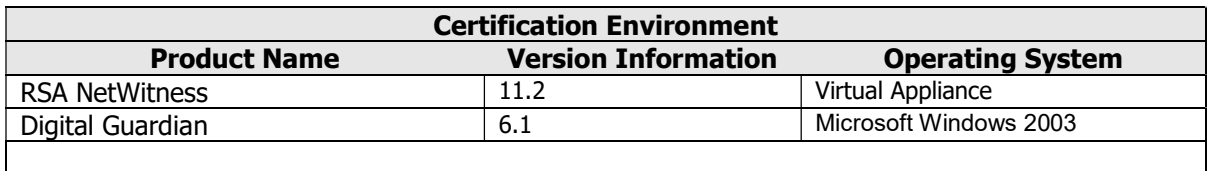

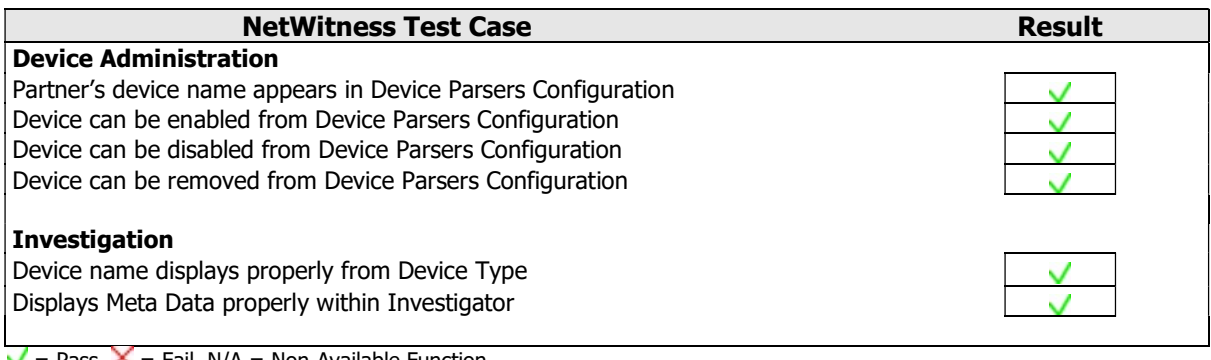

 $\vee$  = Pass  $\aleph$  = Fail N/A = Non-Available Function

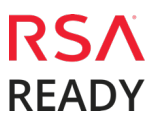

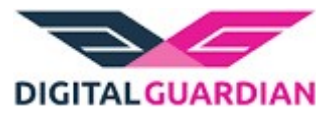

# Appendix

#### NetWitness Disable Device Parser

To disable the NetWitness Integration Package but not delete the XML from the system, perform the following:

1. Navigate to Administration > Services and check the Log Decoder(s) then click View> Config.

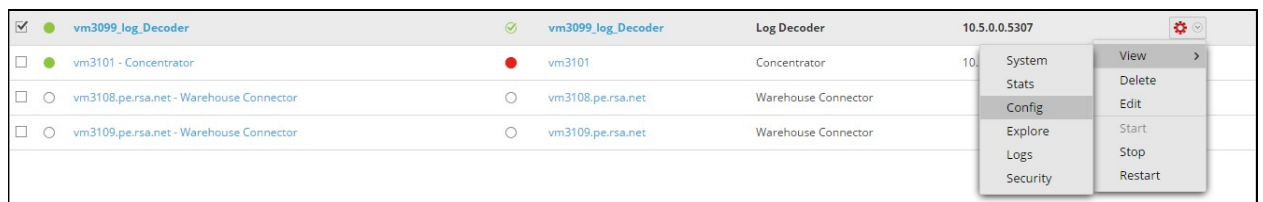

2. From the **Service Parses Configuration** window, scroll down to the device you wish to disable and uncheck the Config Value checkbox.

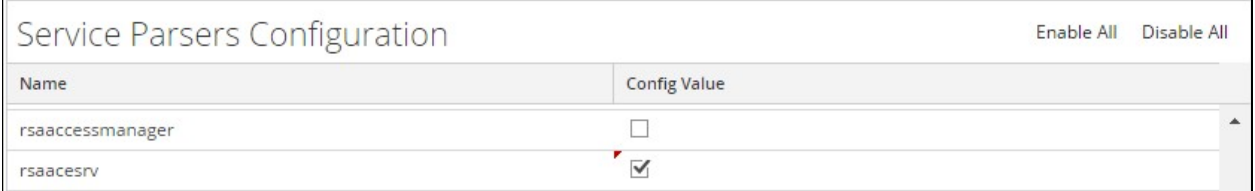

3. Click Apply to save settings.

#### NetWitness Remove Device Parser

To remove the NetWitness Integration Package files from the environment, perform the following:

- 1. Connect to the NetWitness Log Decoder/Collector Server using SSH and open the /etc/netwitness/ng/envision/etc/devices folder.
- 2. Search for the device you are targeting for removal and delete the folder containing the device xml.
- 3. Returning the system to its original state will require either modifying or removing the table-mapcustom.xml based on your systems configuration. The table-map-custom.xml file is located in the /etc/netwitness/ng/envision/etc folder of the NetWitness Log Decoder(s).